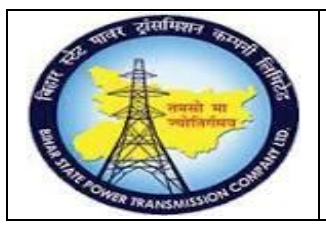

**User Manual Process Name:Create RFQ Process Number: 05**

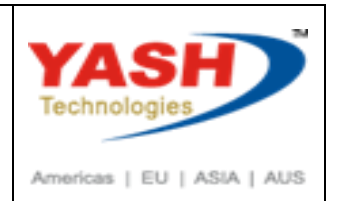

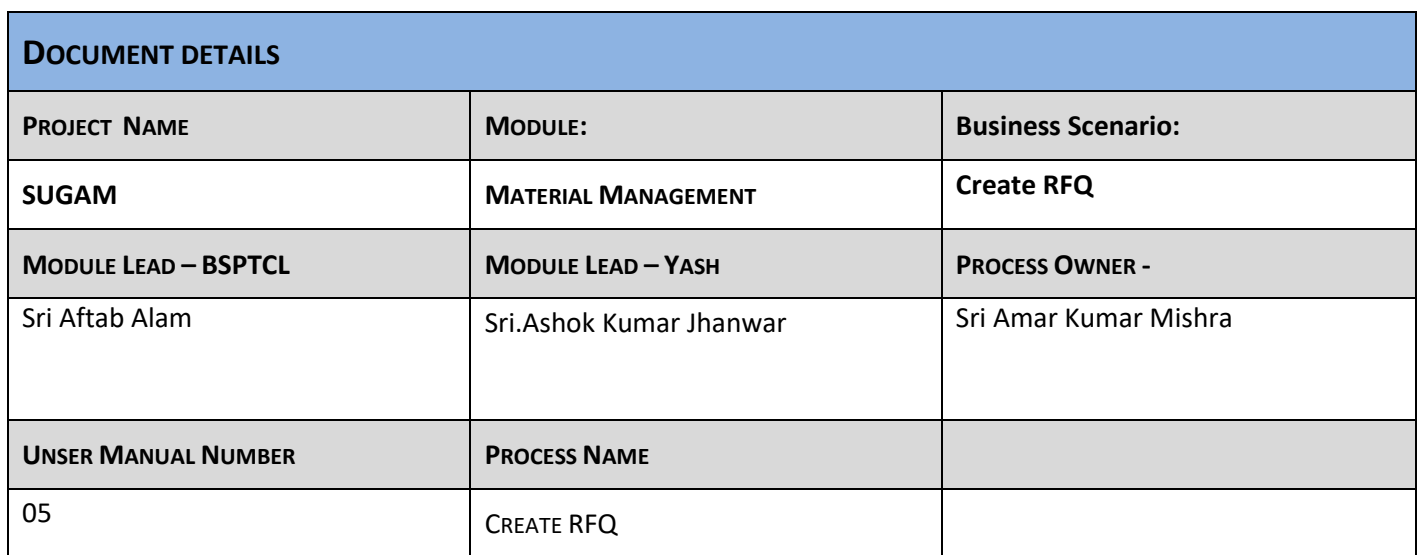

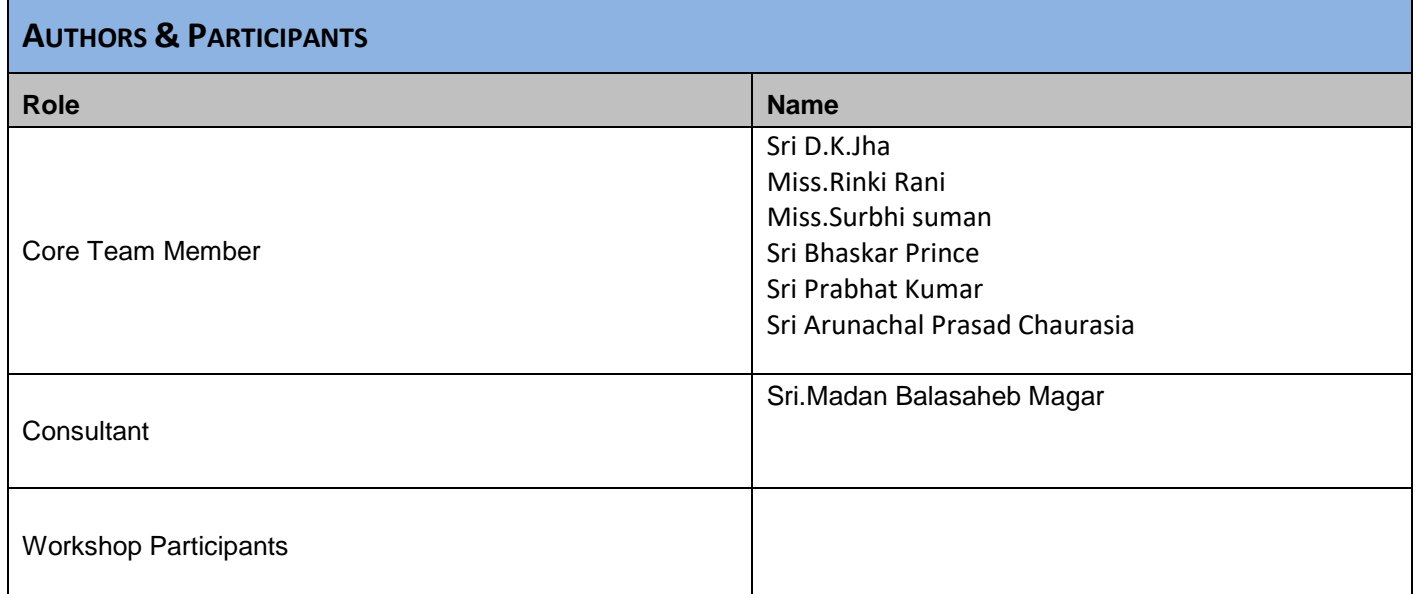

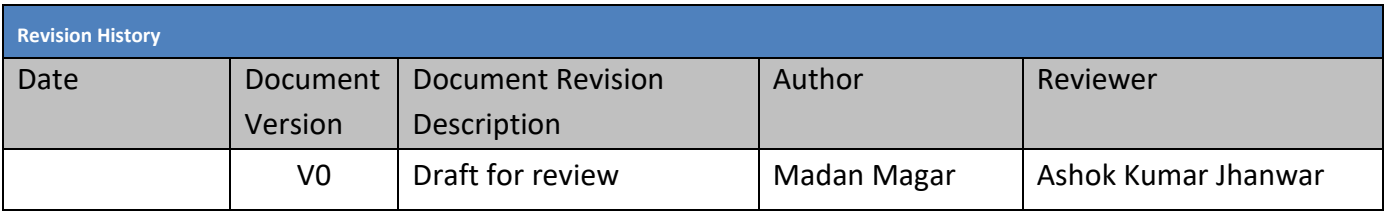

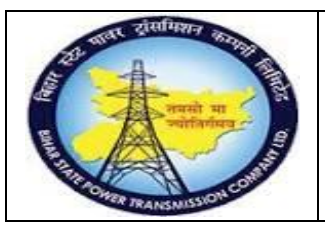

### **User Manual Process Name:Create RFQ Process Number: 05**

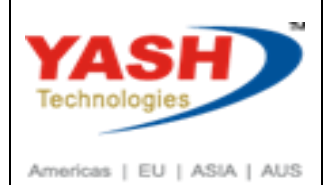

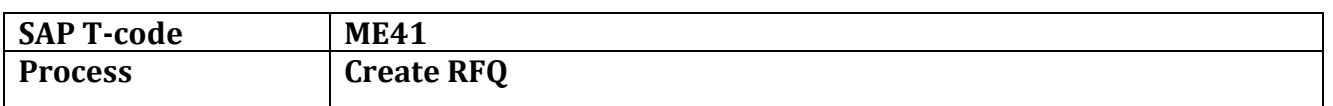

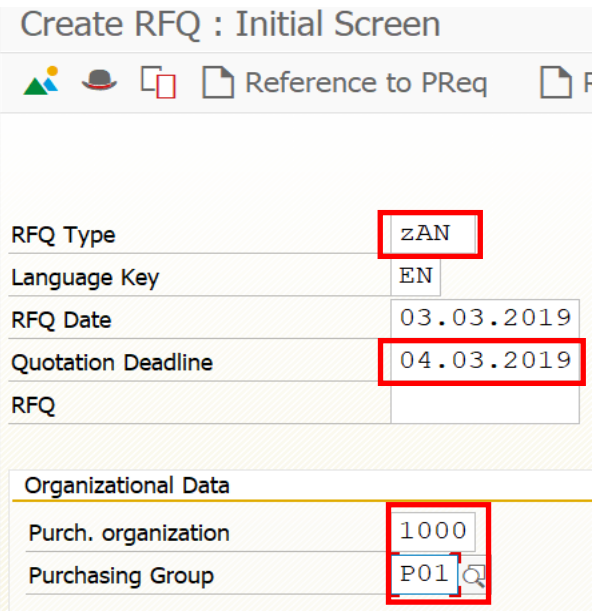

We can create RFQ two way

- 1. With refer to PR
- 2. Without refer to PR If we want to create RFQ with refer to PR then Click on reference to PReq

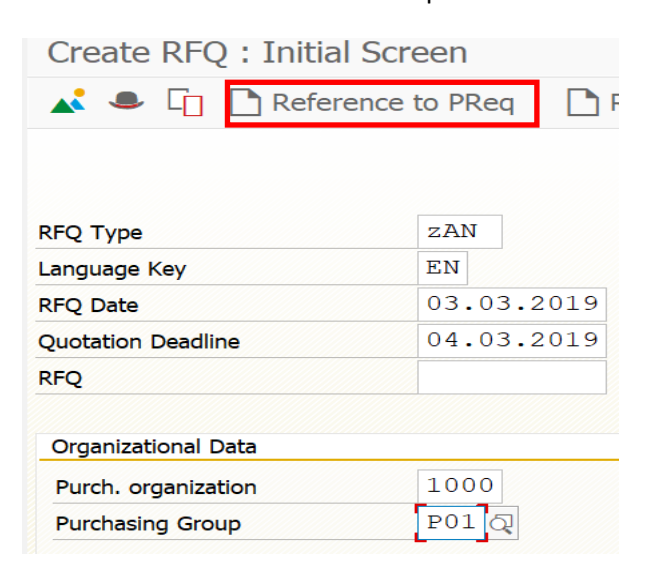

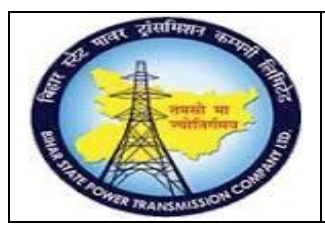

**User Manual Process Name:Create RFQ Process Number: 05**

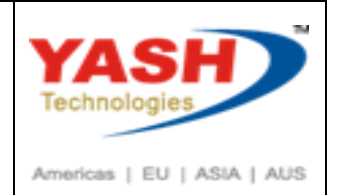

### Enter PR number

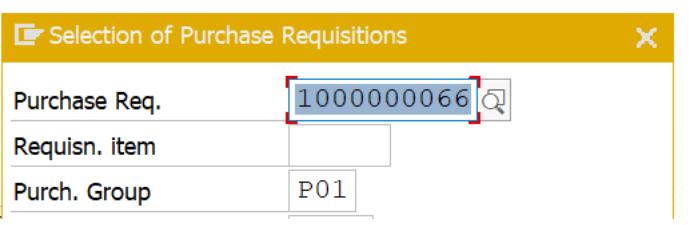

#### Click on Adopt + Details

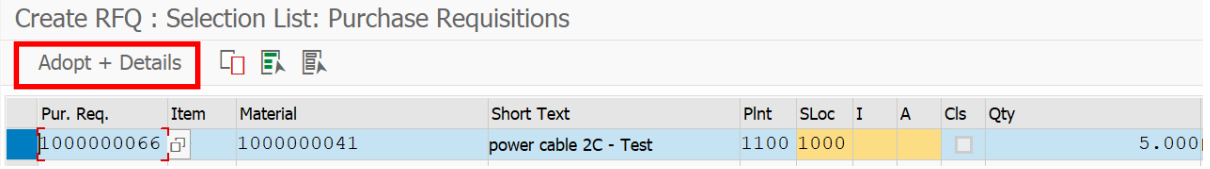

### Click Enter

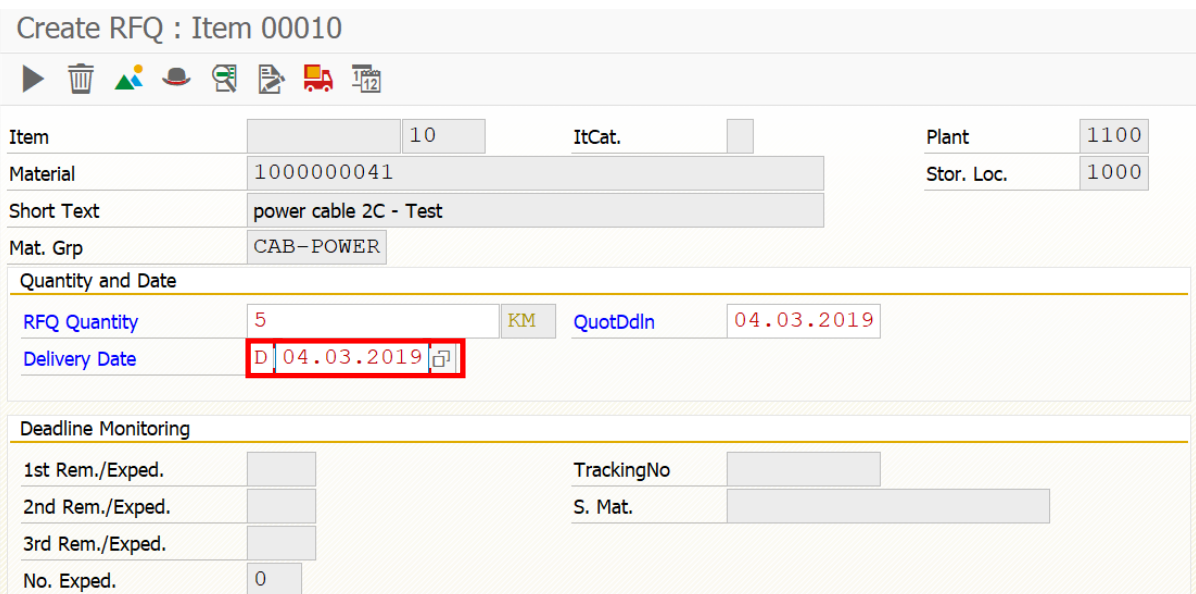

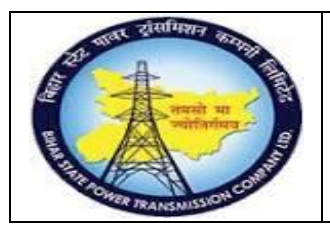

**User Manual Process Name:Create RFQ Process Number: 05**

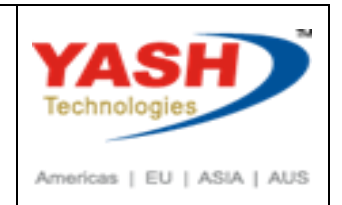

Click on Vender

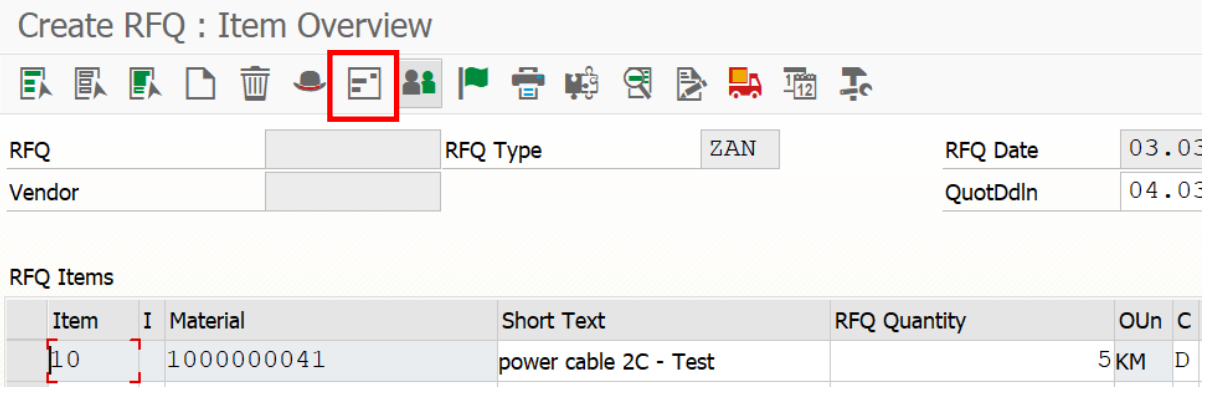

#### Enter Vender Then click on save

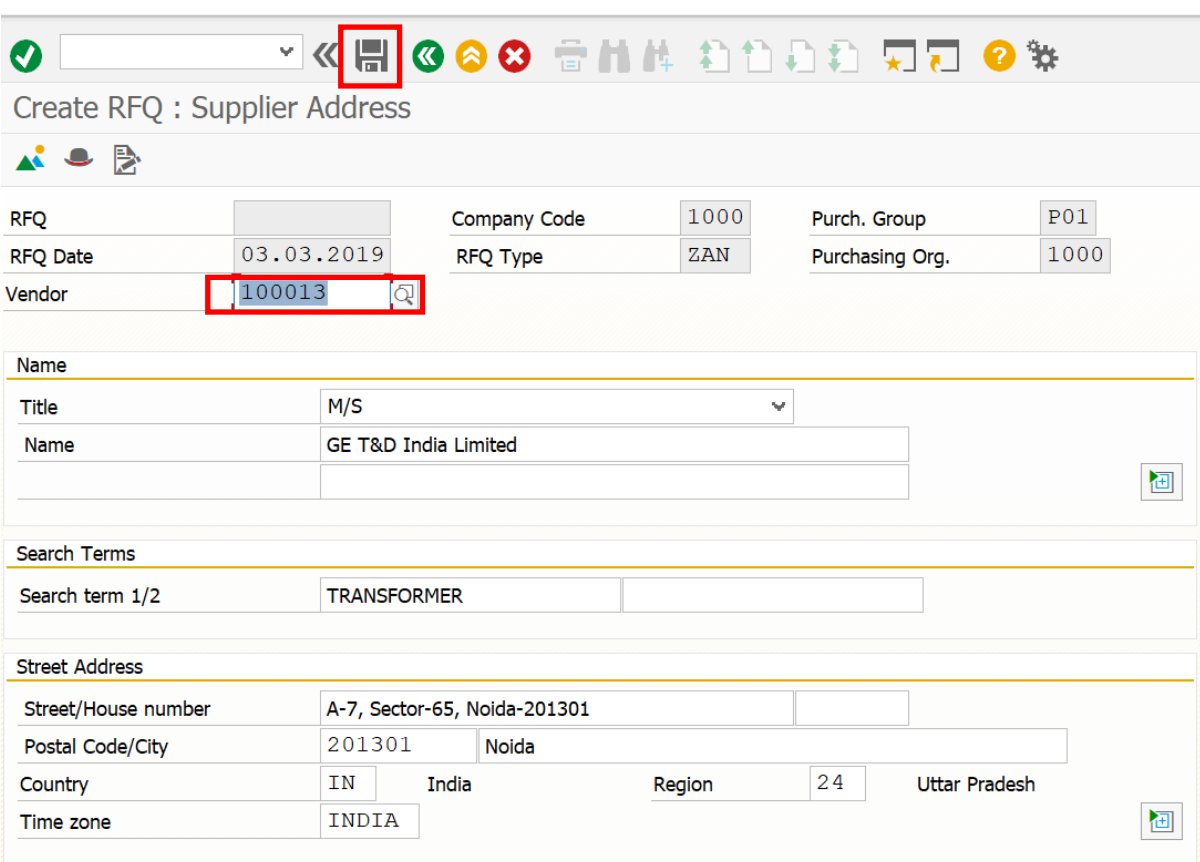

Following information show when RFQ created

RFQ created under the number 6000000067

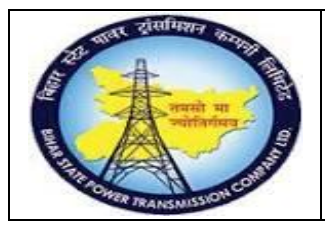

**User Manual Process Name:Create RFQ Process Number: 05**

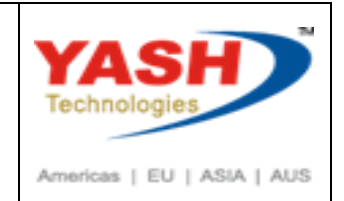

#### Enter Second vender and save

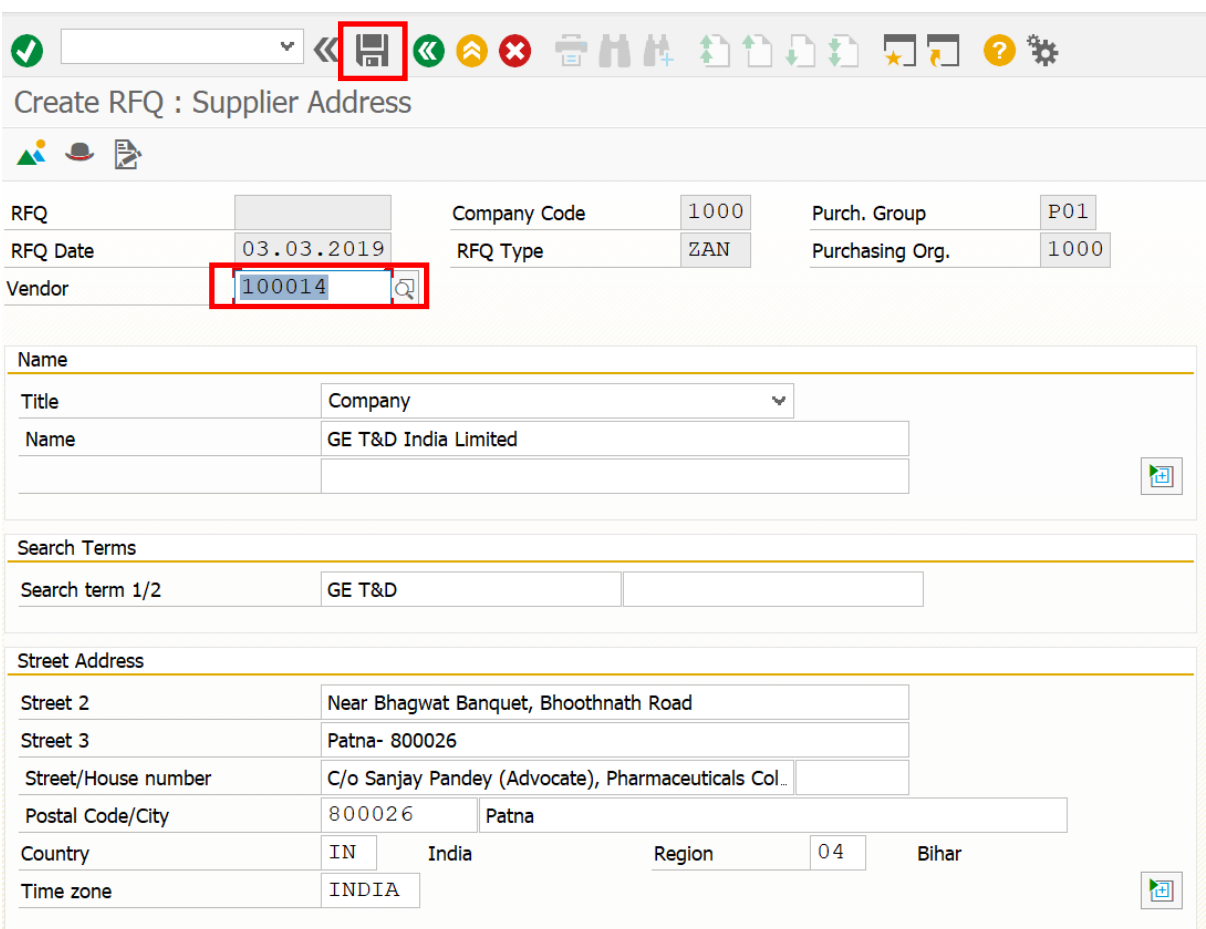

Following RFQ create

RFQ created under the number 6000000068

Exit from Transaction

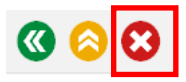

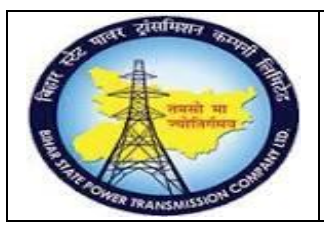

### **User Manual Process Name:Create RFQ Process Number: 05**

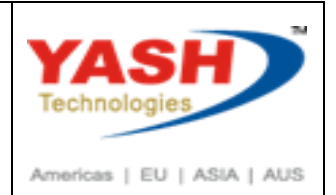

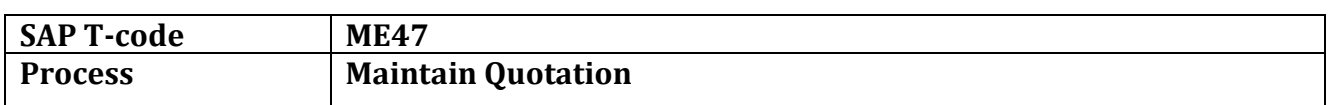

#### Enter Quotation number which we want to maintain

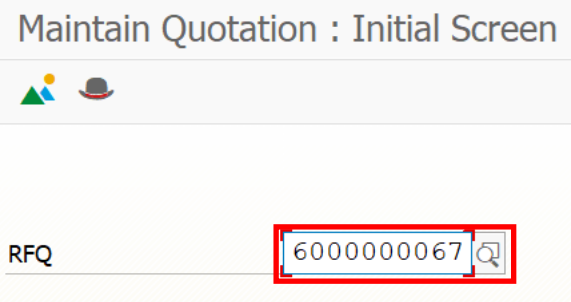

#### Enter Base price and click header date

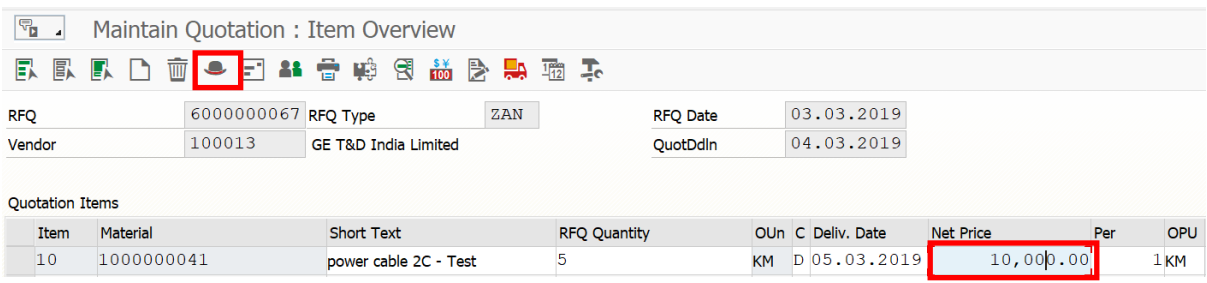

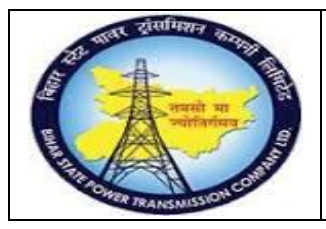

### **User Manual Process Name:Create RFQ Process Number: 05**

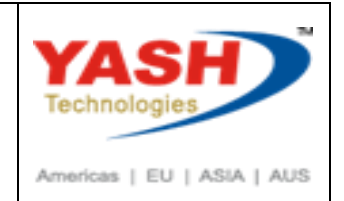

Enter NIT number in Collective number, enter payment terms

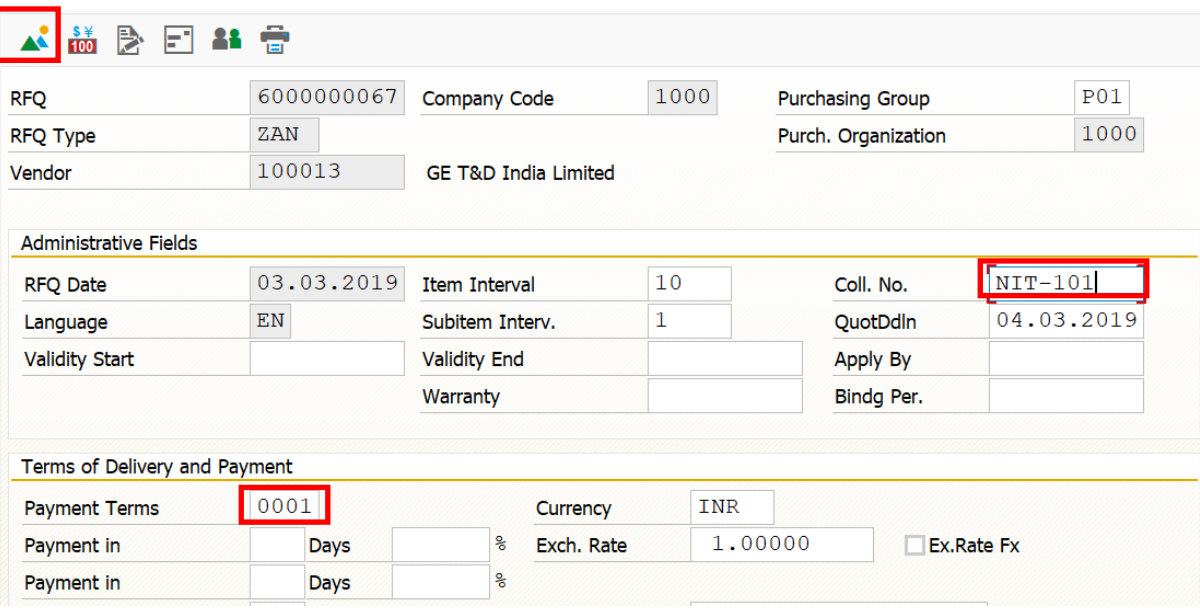

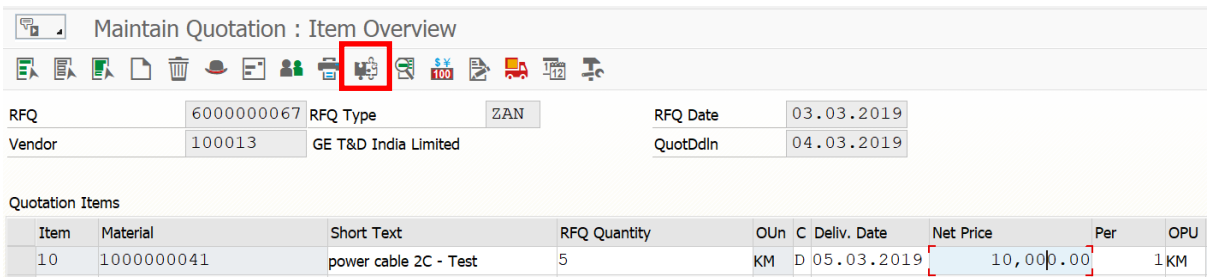

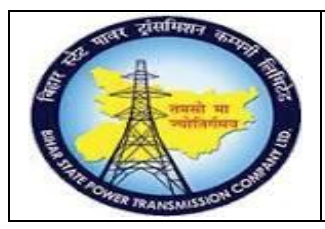

### **User Manual Process Name:Create RFQ Process Number: 05**

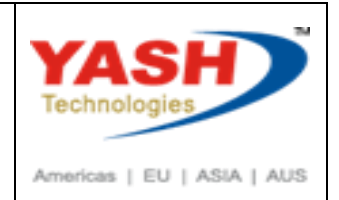

### Enter Tax code then press Enter.

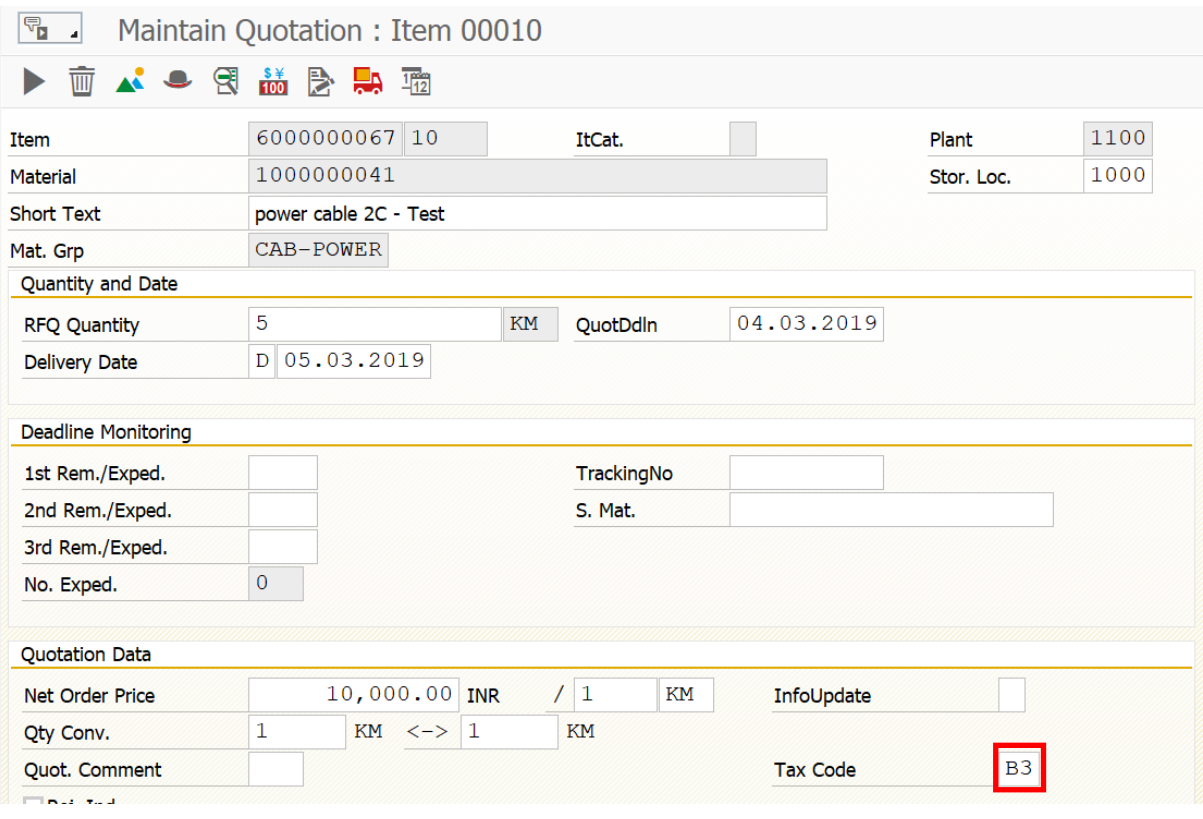

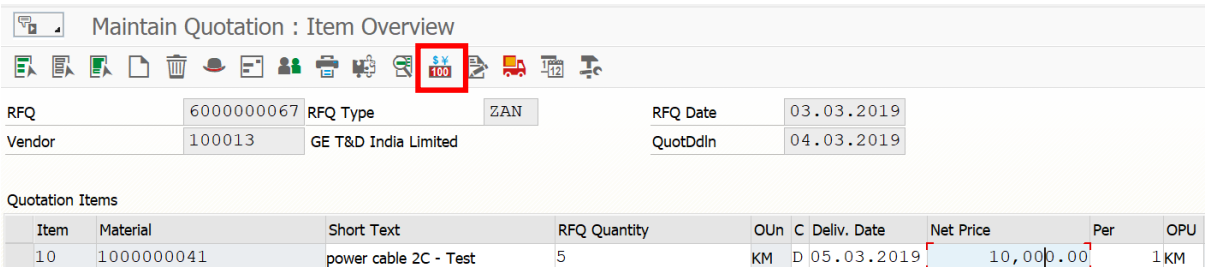

#### We can enter Freight

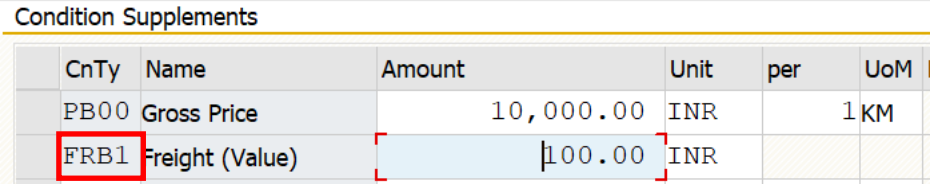

EXPTCL\_MM\_ Create RFQ Page 8

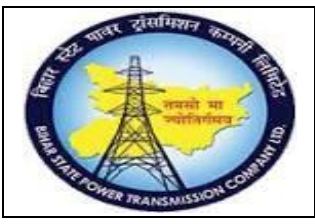

**User Manual Process Name:Create RFQ Process Number: 05**

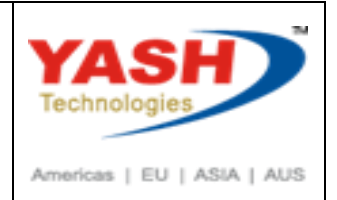

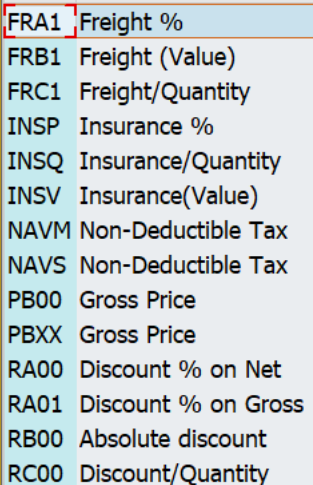

Click on Save

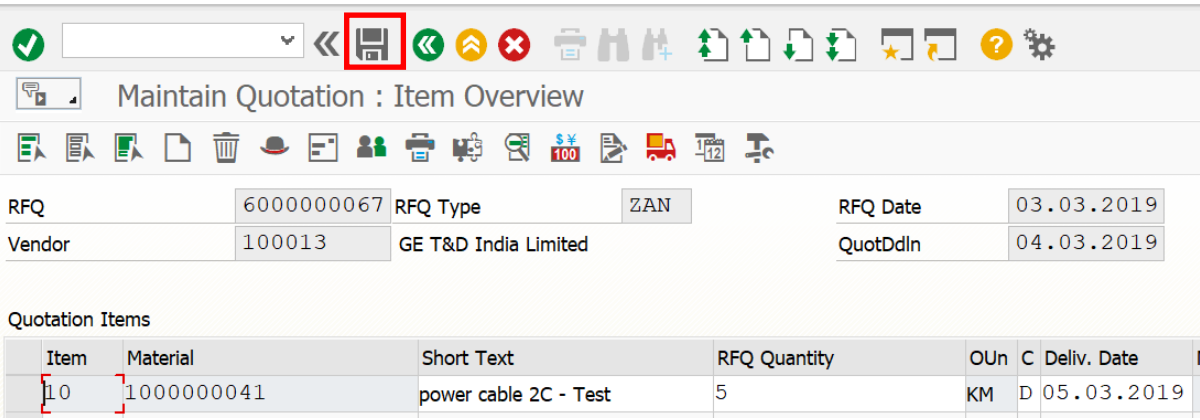

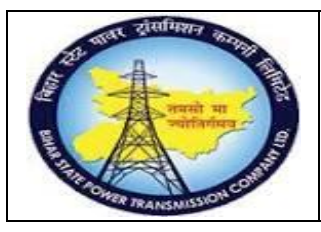

### **User Manual Process Name:Create RFQ Process Number: 05**

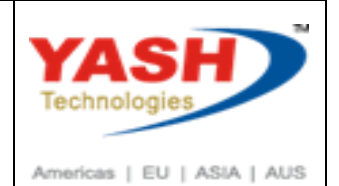

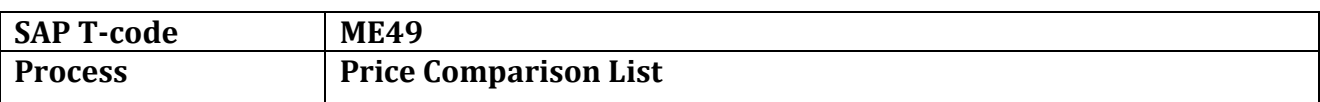

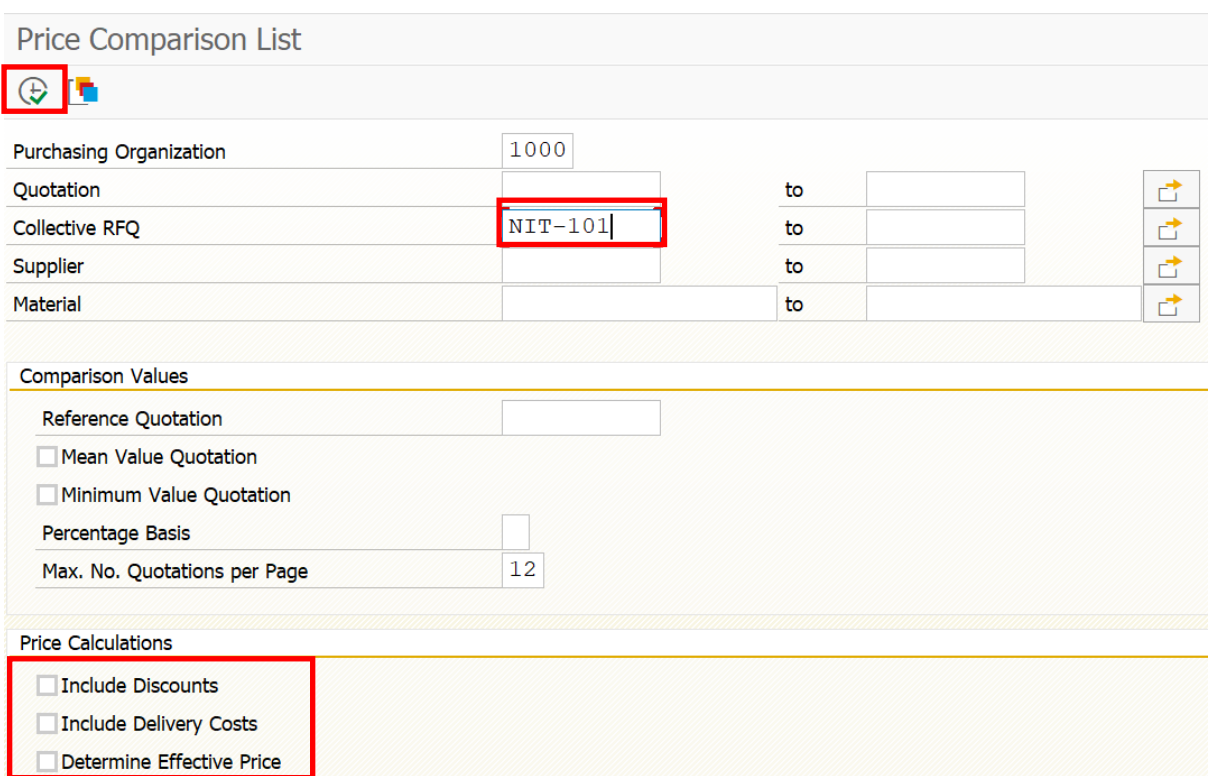

Comparison list show L1 vender with comparing quotation of vender

We can reject other quotation by double clicking on quotation number

Price Comparison List in Currency INR

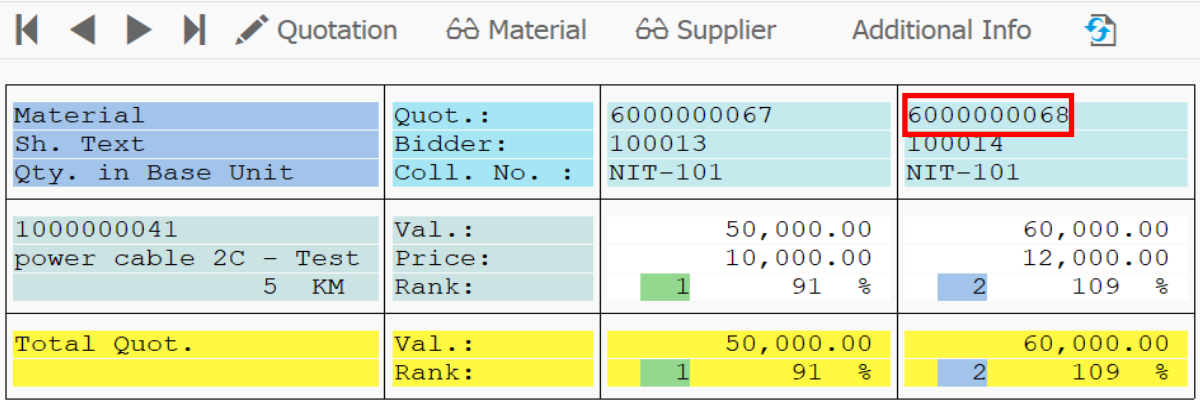

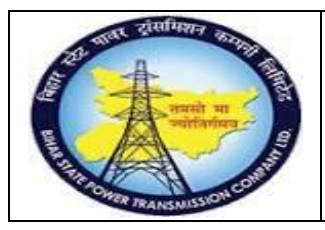

**User Manual Process Name:Create RFQ Process Number: 05**

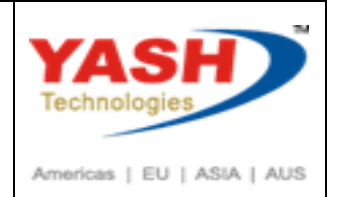

### Click on Reject checkbox.

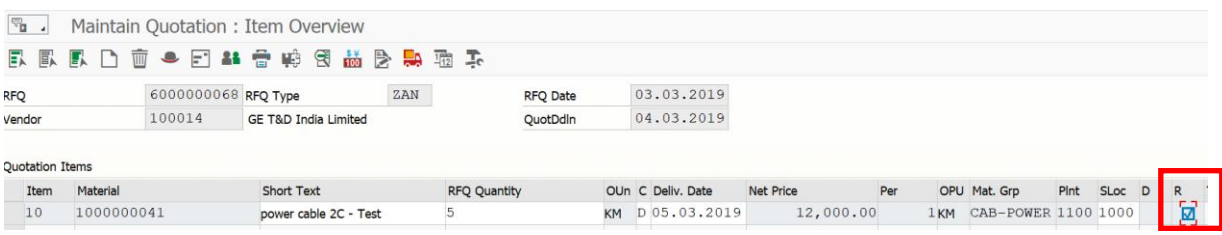

Example of the BSPTCL\_MM\_ Create RFQ Page 11

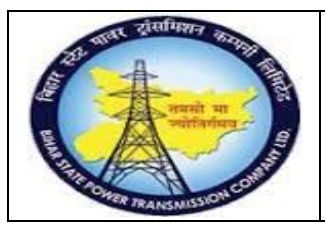

### **User Manual Process Name:Create RFQ Process Number: 05**

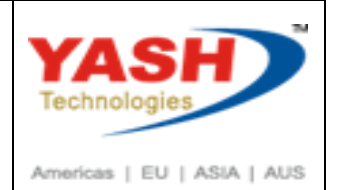

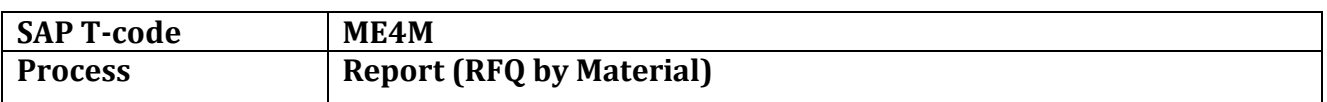

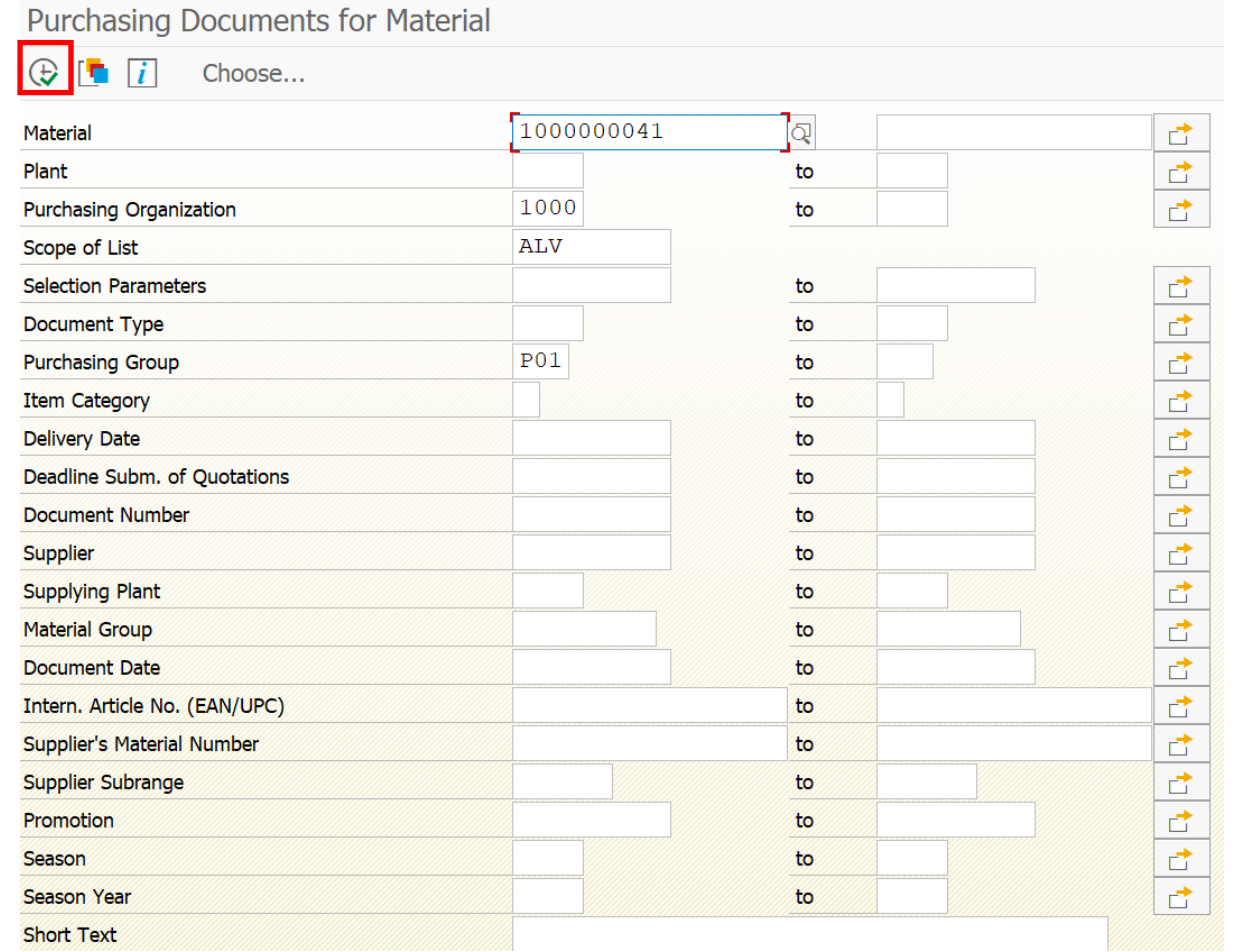